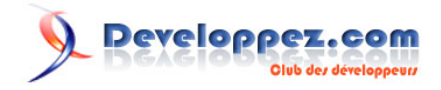

# Initiation à SAP avec NetWeaver 2004 trial

par [Morgan Bourgeois](http://www.developpez.net/forums/member.php?u=23232)

Date de publication : 14/01/2008

Dernière mise à jour :

SAP AG, société allemande, est le numéro un mondial des PGI (Progiciels de Gestion Intégrés) dont la renommée s'est battie autour du produit phare SAP R/3. Bien que l'ERP (Enterprise Ressource Planning) R/3 soit son produit le plus connu, SAP a développé une offre complète de solutions d'entreprise, SAP Busines Suite composée de :

- R/3 ( nouvellement nommé SAP ERP)
- CRM (Customer Relationship Management)
- PLM ( product LifeCycle management)
- **SRM ( Supplier Relationship Management)**
- SCM (Supply Chain Management)

La plate-forme d'intégration SAP, appelée NetWeaver Platform et couplée à l'EAI XI, permet une intégration complète de ces solutions SAP ainsi que de solutions non SAP au sein d'un paysage de systèmes.

Ce premier article court qui va permettre à tout le monde de tester SAP à la maison au travers d'une version d'évaluation de SAP Netweaver Platform 2004 dotée de tous les outils nécessaires pour développer dans le langage propriétaire de SAP : ABAP.

- [I Introduction](#page-2-0)
- [II Téléchargement](#page-3-0)
	- [II-A A propos des portails officiels de SAP](#page-3-0)
	- [II-B Téléchargement de Netweaver 7.0 ABAP Trial](#page-3-0)
- [III Installation](#page-4-0)
	- [III-A Pré-requis](#page-4-0)
	- [III-B Installer MS Loopback](#page-4-0)
	- [III-C Décompresser le fichier](#page-4-0)
	- [III-D Lancer l'installation du serveur d'application \(WAS\) et la base de données \(MaxDB\)](#page-4-0)
	- [III-E Installation du client graphique \(SAP GUI\)](#page-7-0)
	- [III-F Installer la console d'administration SAP](#page-8-0)
- [IV Le " Bonjour developpez " en ABAP](#page-10-0)
	- [IV-A Lancer le serveur](#page-10-0)
	- [IV-B Référencer le serveur dans le client graphique](#page-11-0)
	- [IV-C S'identifier dans le système](#page-15-0)
	- [IV-D Accéder à l'environnement de développement](#page-17-0)
	- [IV-E Saisir et compiler le programme](#page-19-0)
	- [IV-F Exécuter le bytecode](#page-22-0)
- [V Quelques mots sur la version d'évaluation](#page-23-0)
	- [V-A La gestion des licences](#page-23-0)
	- [V-B Ce qu'inclut cette version / ce qu'elle n'inclut pas](#page-27-0)
- [VI Conclusion](#page-28-0)

 $-2 -$ Copyright © 2008 - Morgan Bourgeois. Aucune reproduction, même partielle, ne peut être faite de ce site et de l'ensemble de son contenu : textes, documents, images, etc sans l'autorisation expresse de l'auteur. Sinon vous encourez selon la loi jusqu'à 3 ans de prison et jusqu'à 300 000 E de domages et intérêts.

## <span id="page-2-0"></span>- Introduction

Dans ce premier article consacré à SAP, nous allons télécharger une version d'évaluation de SAP Netweaver 2004 ABAP, gratuite et légale, puis l'installer. Pour se mettre en bouche dans l'attente des prochains articles, nous allons également apprendre à faire le fameux " Hello World " ... en ABAP. Nous présenterons ensuite de manière succincte les outils à notre disposition dans cette version d'évalution ainsi que les différences entre cette version et un " SAP R/3 " ou un " Netweaver " classique.

- 3 - Copyright © 2008 - Morgan Bourgeois. Aucune reproduction, même partielle, ne peut être faite de ce site et de l'ensemble de son contenu : textes, documents, images, etc sans l'autorisation expresse de l'auteur. Sinon vous encourez selon la loi jusqu'à 3 ans de prison et jusqu'à 300 000 E<br>de domages et intérêts.

# <span id="page-3-0"></span>II - Téléchargement

#### II-A - A propos des portails officiels de SAP

Il existe un certain nombre de portails officiels SAP accessible depuis un site principal appelé SAP Market Place à l'adresse **<https://websmp102.sap-ag.de/>** Il s'agit de portails thématiques permettant d'accéder à l'ensemble de l'offre SAP : support client, aide technique des produits, communauté de développeurs (anglophone), cours et certifications etc. SAP Netweaver est mis à disposition sur l'un de ces portails : SDN, portail de développement. A noter également, la possibilité d'accéder au portail help.sap.com depuis ce site principal.

#### II-B - Téléchargement de Netweaver 7.0 ABAP Trial

Afin de télécharger la version d'évaluation de Netweaver :

- Accédez au site https://www.sdn.sap.com/irj/sdn
- Avant de pouvoir accéder au téléchargement, vous devez être inscrit et authentifié sur le site
- Une fois cette formalité passée, allez dans la rubrique download puis dans la sous-rubrique : SAP NetWeaver Main Release Downloads
- Choisissez SAP NetWeaver 7.0 ABAP Trial Version
- Téléchargez les deux fichiers (2,6 Go)

 $-4 -$ Copyright © 2008 - Morgan Bourgeois. Aucune reproduction, même partielle, ne peut être faite de ce site et de l'ensemble de son contenu : textes, documents, images, etc sans l'autorisation expresse de l'auteur. Sinon vous encourez selon la loi jusqu'à 3 ans de prison et jusqu'à 300 000 E de domages et intérêts.

# <span id="page-4-0"></span>III - Installation

#### III-A - Pré-requis

Pour pouvoir installer correctement SAP Netweaver 7.0 ABAP trial vous aurez besoin des éléments suivants :

- Windows XP Pro SP ou Win Serveur 2003 (cela fonctionne également sous Vista mais ce n'est pas officiellement supporté par SAP)
- un système de fichier NTFS
- 1GB de RAM ( 2GB semblent un minimum pour ne pas passer tout votre temps devant la machine à café en priant pour qu'enfin ces 2 petites lignes se compilent ...)
- 22GO d'espace libre à l'install puis 10GO par la suite
- un serveur DHCP ou l'interface virtuelle MS Loopback (voir ci-dessous) dans le cas ou votre machine n'a pas d'IP attribuée automatiquement.

#### III-B - Installer MS Loopback

Si le serveur sur lequel vous installez NetWeaver n'est pas relié à un serveur DHCP, il faut installer MS Loopback. Je vous renvoie sur le site de Microsoft pour un **[exemple d'installation sur XP](http://support.microsoft.com/kb/839013)**.

#### III-C - Décompresser le fichier

Avant de procéder à l'installation, décompressez le premier fichier **uniquement**, ce qui donne l'arborescence suivante :

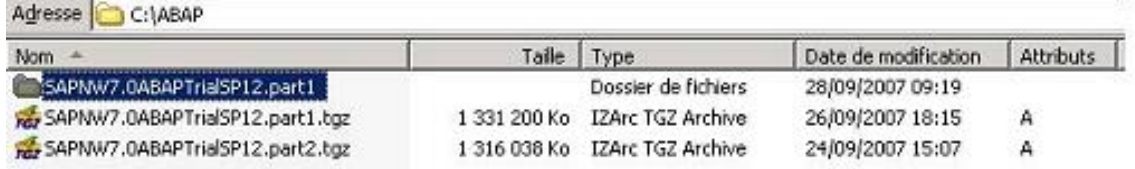

#### III-D - Lancer l'installation du serveur d'application (WAS) et la base de données (MaxDB)

Depuis le repertoire SAPNW7.0ABAPTrialSP12.part1, lancez le fichier "start.htm" puis suivre les indications juqu'à atteindre la page appelée "installation".

Sur cette page, choisissez :

- 1 pour vérifier les pré-requis (facultatif)
- 2 pour passer directement à l'installation (obligatoire)

 $-5.$ Copyright © 2008 - Morgan Bourgeois. Aucune reproduction, même partielle, ne peut être faite de ce site et de l'ensemble de son contenu : textes, documents, images, etc sans l'autorisation expresse de l'auteur. Sinon vous encourez selon la loi jusqu'à 3 ans de prison et jusqu'à 300 000 E de domages et intérêts.

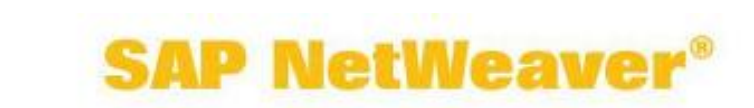

sdn.sap.com

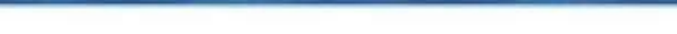

#### **SAP NetWeaver 7.0 ABAP Trial Version**

www.sap.com/netweaver

╱

www.sap.com

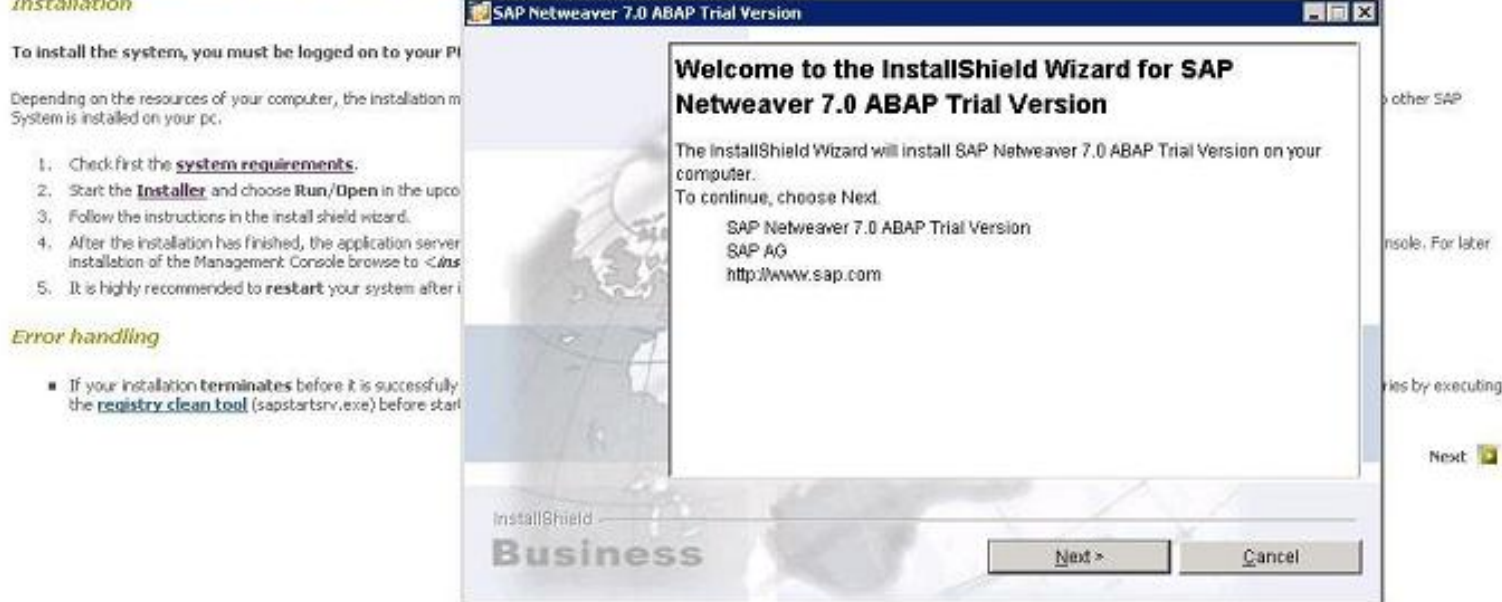

Remarque : si vous ne voulez pas lire l'ensemble des instructions, vous pouvez lancer le fichier setupe.exe depuis le sous répertoire image. Après avoir séléctionné un emplacement (je vous recommande de conserver le répertoire par défaut) et un mot de passe, c'est parti pour un peu d'attente.

Ici, une pause café est envisageable.

 $-6 -$ Copyright © 2008 - Morgan Bourgeois. Aucune reproduction, même partielle, ne peut être faite de ce site et de l'ensemble de son contenu : textes, documents, images, etc sans l'autorisation expresse de l'auteur. Sinon vous encourez selon la loi jusqu'à 3 ans de prison et jusqu'à 300 000 E<br>de domages et intérêts. **Developpez.com** 

#### Initiation à SAP avec NetWeaver 2004 trial par [Morgan Bourgeois](http://www.developpez.net/forums/member.php?u=23232)

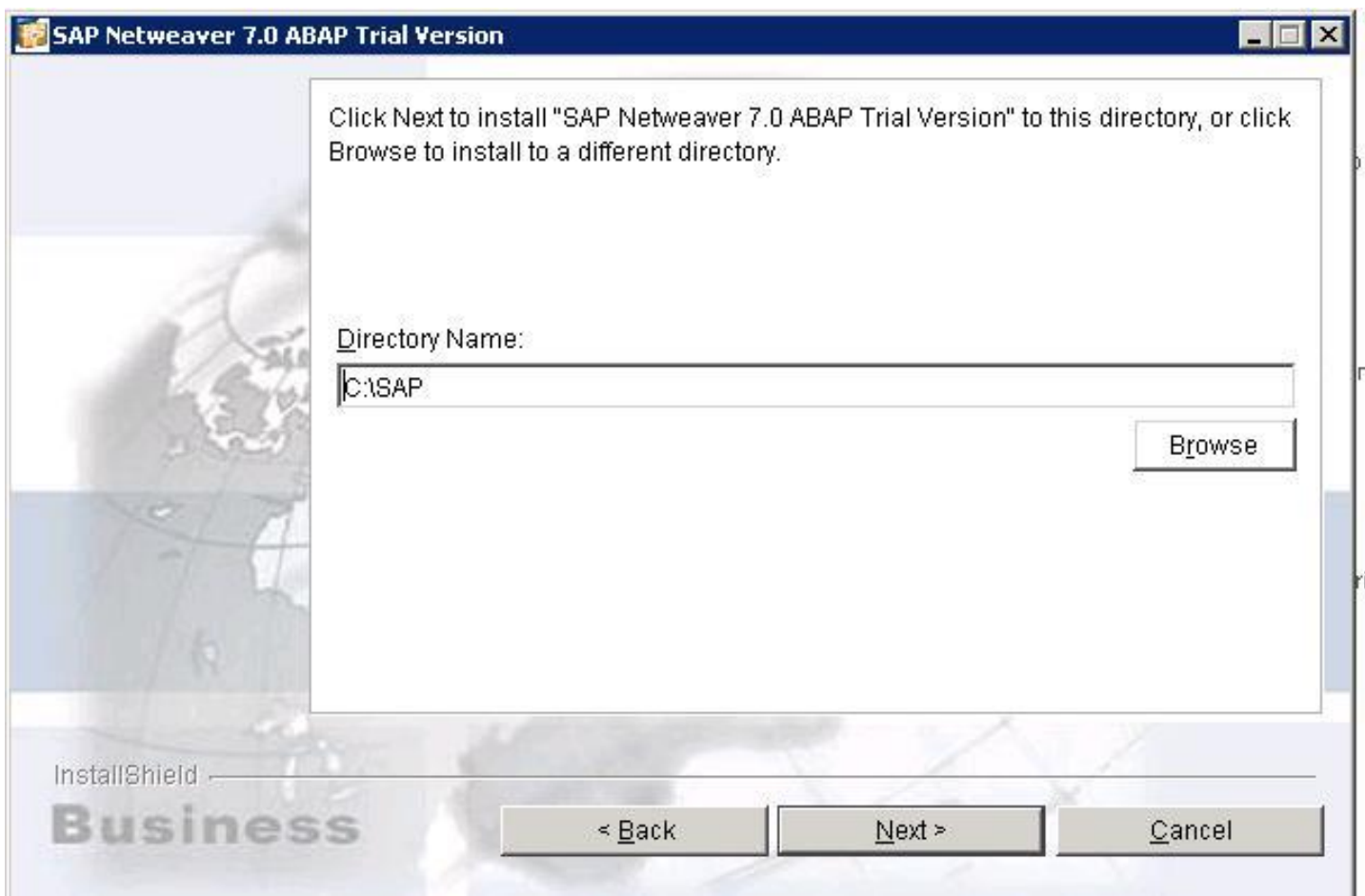

- 7 - Copyright © 2008 - Morgan Bourgeois. Aucune reproduction, même partielle, ne peut être faite de ce site et de l'ensemble de son contenu : textes, documents, images, etc sans l'autorisation expresse de l'auteur. Sinon vous encourez selon la loi jusqu'à 3 ans de prison et jusqu'à 300 000 E<br>de domages et intérêts. Developpez.com

#### Initiation à SAP avec NetWeaver 2004 trial par [Morgan Bourgeois](http://www.developpez.net/forums/member.php?u=23232)

<span id="page-7-0"></span>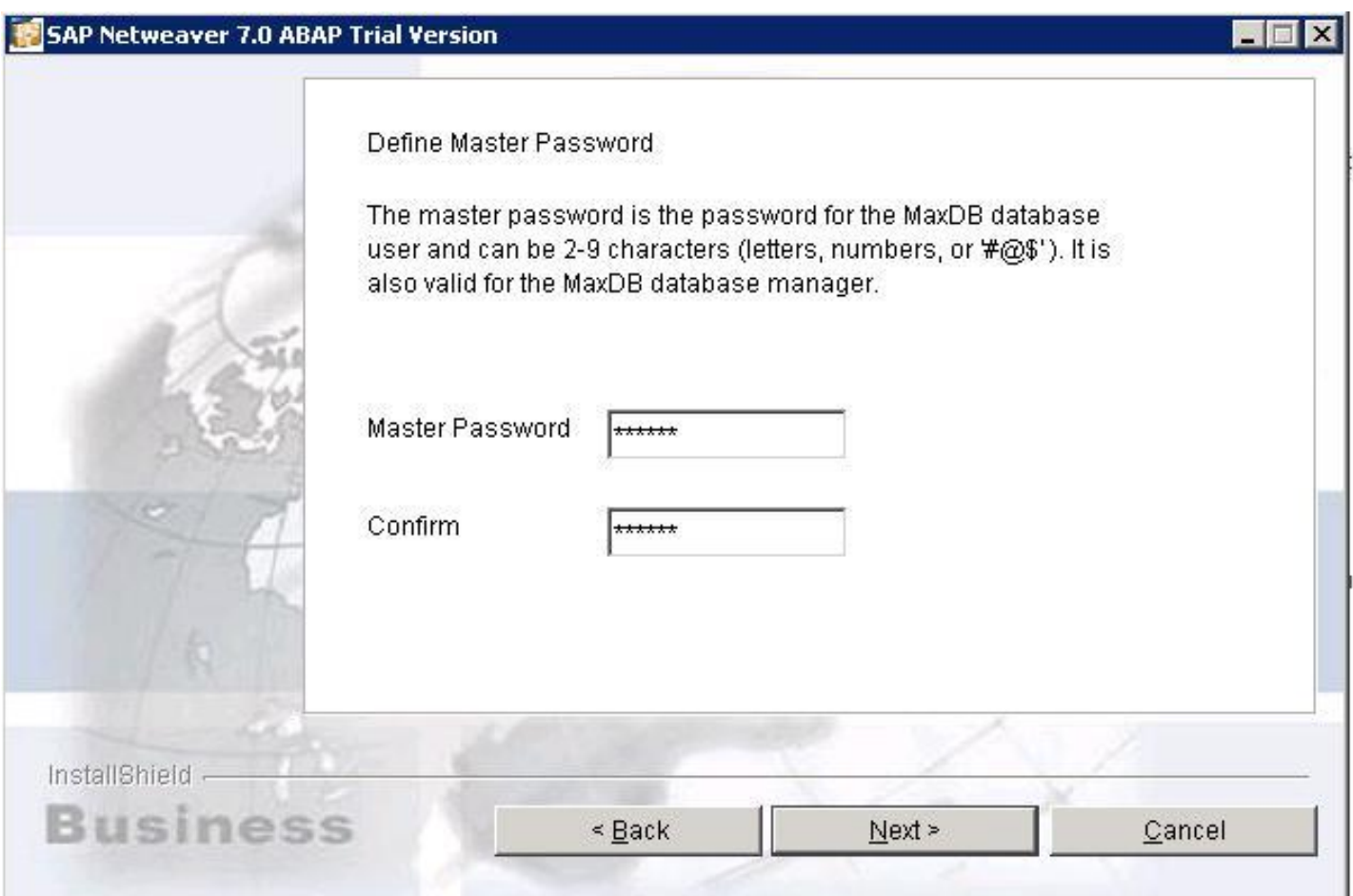

Remarque : il est très délicat de procéder à la désinstallation sans le mot de passe. C'est pourquoi je vous recommande de le conserver TRES précieusement. D'autant plus que le simple passage à une nouvelle version de Netweaver Trial demandera une désinstallation complète de cette version !

Remarque : à la fin de l'installation, l'utilitaire vous propose d'installer SAPMMC. Je vous recommande de refuser cette installation et de procéder en premier lieu à l'installation du SAP GUI (cf. ci-dessous l'étape E) et de revenir ensuite manuellement à l'installation de cette console (cf. ci-après l'étape F)

# III-E - Installation du client graphique (SAP GUI)

Une fois l'installation achevée, vous avez le serveur, la base de donnée mais pas le client graphique appelé SAP GUI (Graphical User Interface). Redémarrez le poste puis, allez dans le répertoire :

SAPNW7.0ABAPTrialSP12.part1 >> SAPNW7.0ABAPTrialSP12 >> SAPGUI

Lancez le fichier SapGuiSetup.exe

Copyright © 2008 - Morgan Bourgeois. Aucune reproduction, même partielle, ne peut être faite de ce site et de l'ensemble de son contenu : textes, documents, images, etc sans l'autorisation expresse de l'auteur. Sinon vous encourez selon la loi jusqu'à 3 ans de prison et jusqu'à 300 000 E de domages et intérêts.

<span id="page-8-0"></span>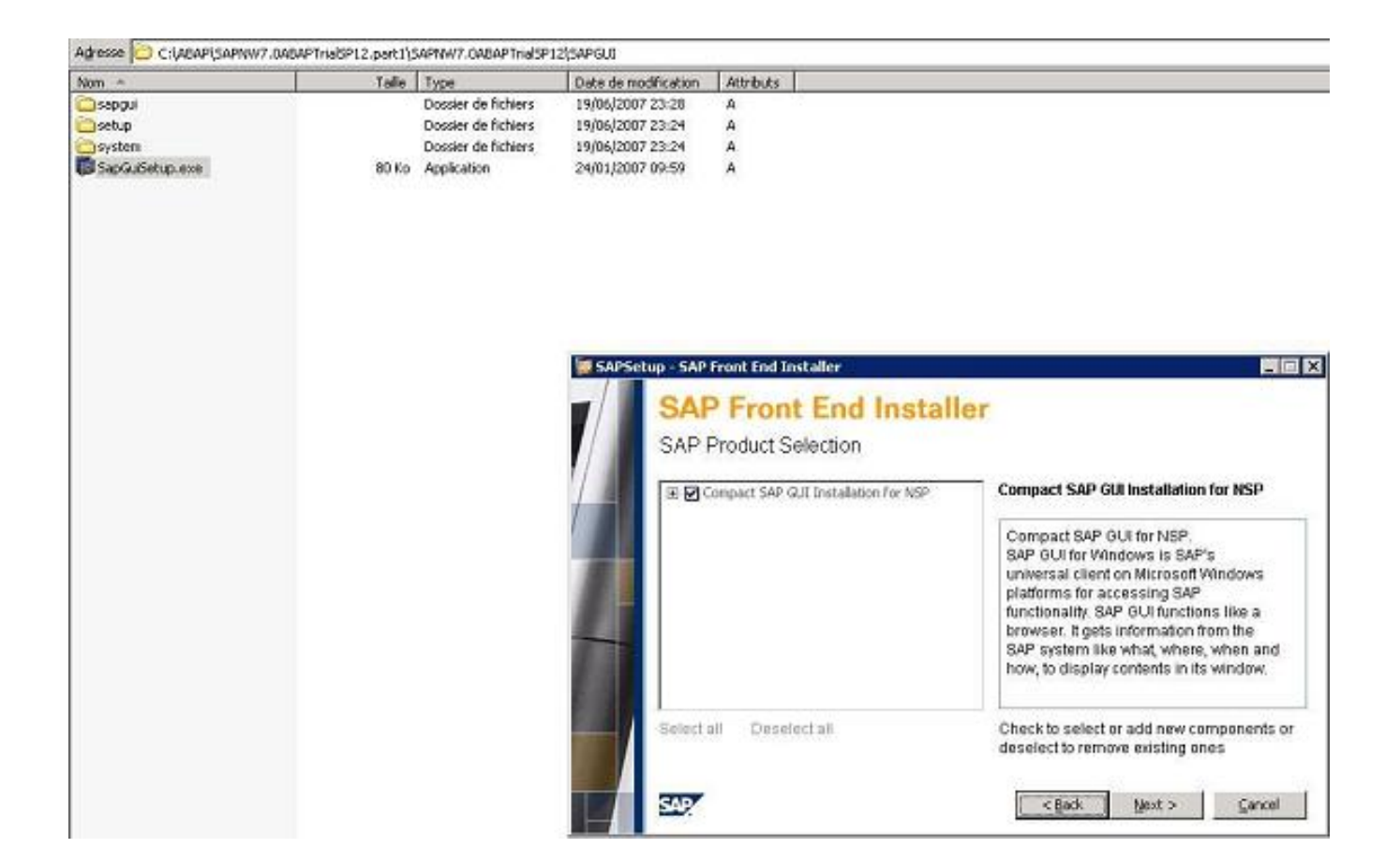

## III-F - Installer la console d'administration SAP

Une fois fois le client graphique installé, nous pouvons procéder à l'installation de SAP MMC, console d'administration qui va nous permettre le lancement du serveur via une interface graphique. Allez dans :

#### C:\SAP\SAPMMC

puis lancez sapmmc.msi

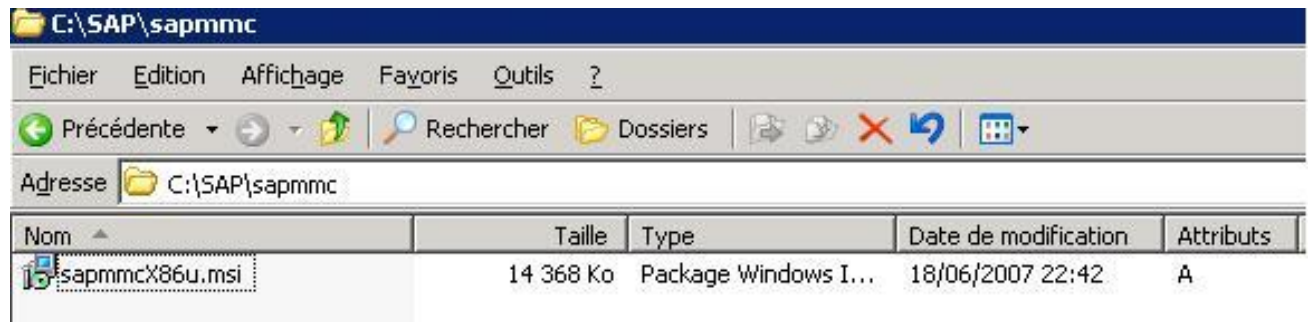

 $-9 -$ Copyright © 2008 - Morgan Bourgeois. Aucune reproduction, même partielle, ne peut être faite de ce site et de l'ensemble de son contenu : textes, documents, images, etc sans l'autorisation expresse de l'auteur. Sinon vous encourez selon la loi jusqu'à 3 ans de prison et jusqu'à 300 000 E de domages et intérêts.

Remarque : ici, nous partons bien du **répertoire d'installation** (C:\SAP si vous avez choisi le répertoire par défaut), nous ne sommes plus dans le dossier décompressé !

Une fois cette étape réalisée, vous pouvez tester SAP !

- 10 - Copyright © 2008 - Morgan Bourgeois. Aucune reproduction, même partielle, ne peut être faite de ce site et de l'ensemble de son contenu : textes, documents, images, etc sans l'autorisation expresse de l'auteur. Sinon vous encourez selon la loi jusqu'à 3 ans de prison et jusqu'à 300 000 E<br>de domages et intérêts.

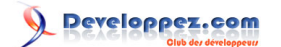

# <span id="page-10-0"></span>IV - Le " Bonjour developpez " en ABAP

#### IV-A - Lancer le serveur

Depuis le bureau, choisissez l'icône avec un sigle SAP (blanc sur fond bleu) qui permet d'ouvrir la console.

Puis, clic droit sur NSP et start :

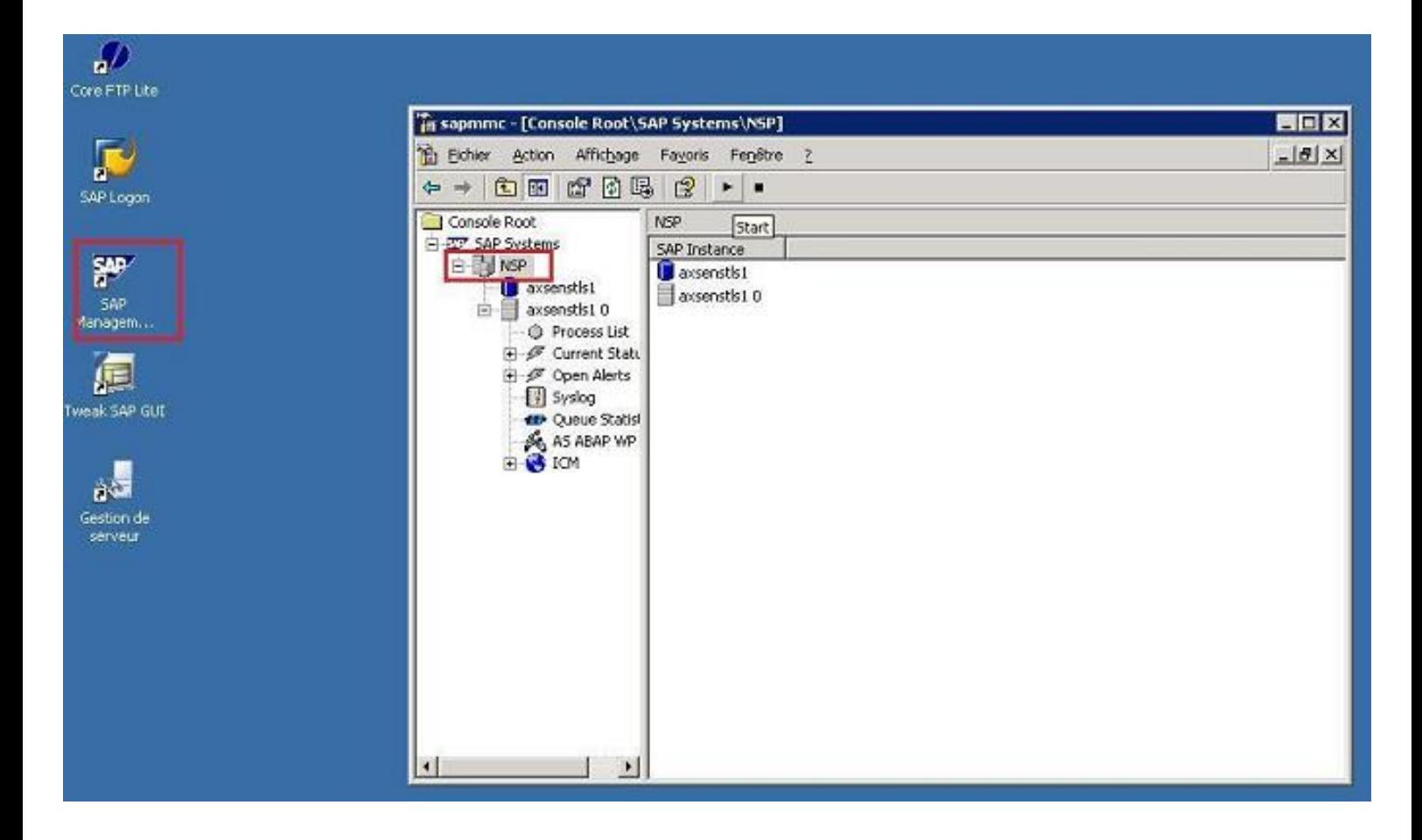

Après quelques instants de patience, l'icône du serveur devient verte, signe que tout s'est bien passé.

- 11 - Copyright © 2008 - Morgan Bourgeois. Aucune reproduction, même partielle, ne peut être faite de ce site et de l'ensemble de son contenu : textes, documents, images, etc sans l'autorisation expresse de l'auteur. Sinon vous encourez selon la loi jusqu'à 3 ans de prison et jusqu'à 300 000 E de domages et intérêts.

<span id="page-11-0"></span>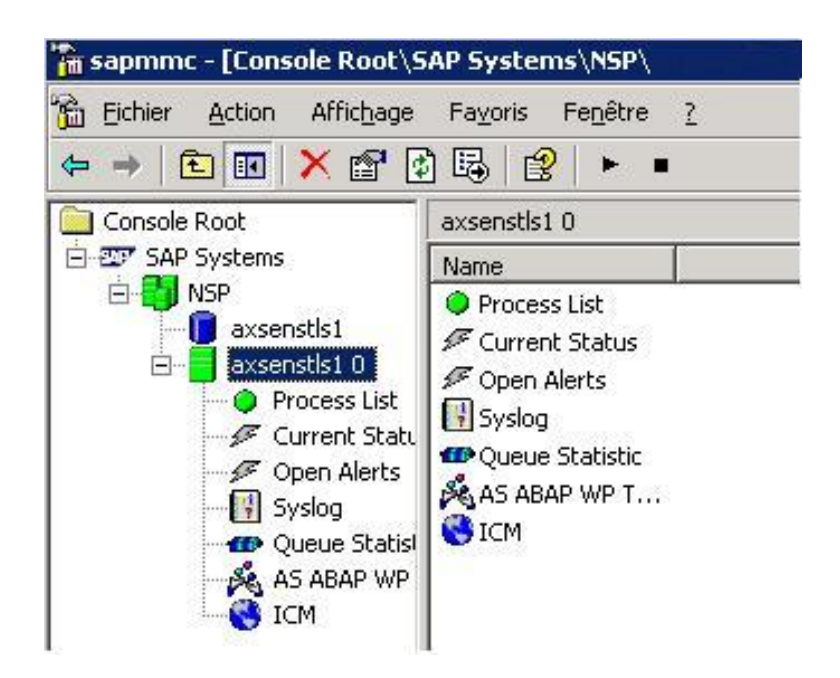

## IV-B - Référencer le serveur dans le client graphique

Lancez le SAP GUI (icône orange en forme de flèche, nommée SAP Logon).

Allez dans l'onglet "Systèmes".

Lors de la première utilisation, vous devez obtenir ceci :

- 12 - Copyright © 2008 - Morgan Bourgeois. Aucune reproduction, même partielle, ne peut être faite de ce site et de l'ensemble de son contenu : textes, documents, images, etc sans l'autorisation expresse de l'auteur. Sinon vous encourez selon la loi jusqu'à 3 ans de prison et jusqu'à 300 000 E<br>de domages et intérêts.

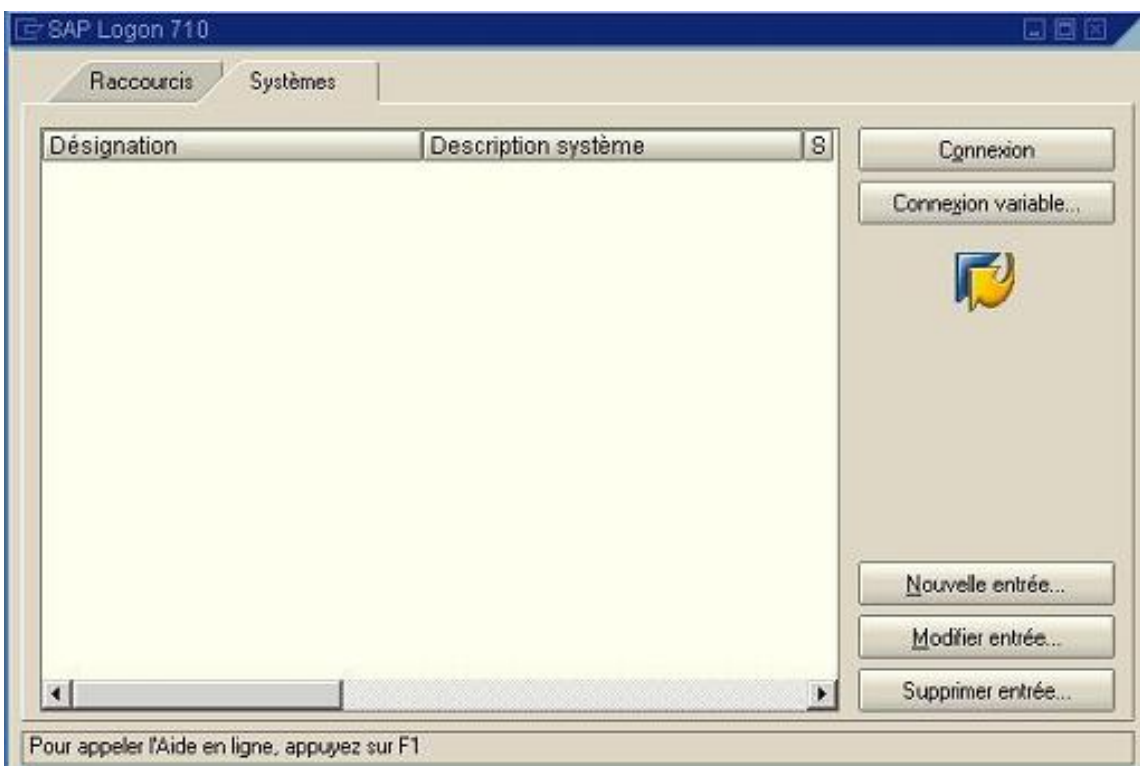

Vous remarquerez que le cadre blanc est vierge. C'est ici que vous devez retrouver la liste des serveurs auxquels vous avez accès.

Il nous faut désormais référencer le serveur fraichement installé.

Allez dans l'onglet "Systèmes" puis dans "Nouvelle Entrée" :

- 13 - Copyright © 2008 - Morgan Bourgeois. Aucune reproduction, même partielle, ne peut être faite de ce site et de l'ensemble de son contenu : textes, documents, images, etc sans l'autorisation expresse de l'auteur. Sinon vous encourez selon la loi jusqu'à 3 ans de prison et jusqu'à 300 000 E<br>de domages et intérêts.

Peveloppez.com Initiation à SAP avec NetWeaver 2004 trial par [Morgan Bourgeois](http://www.developpez.net/forums/member.php?u=23232)

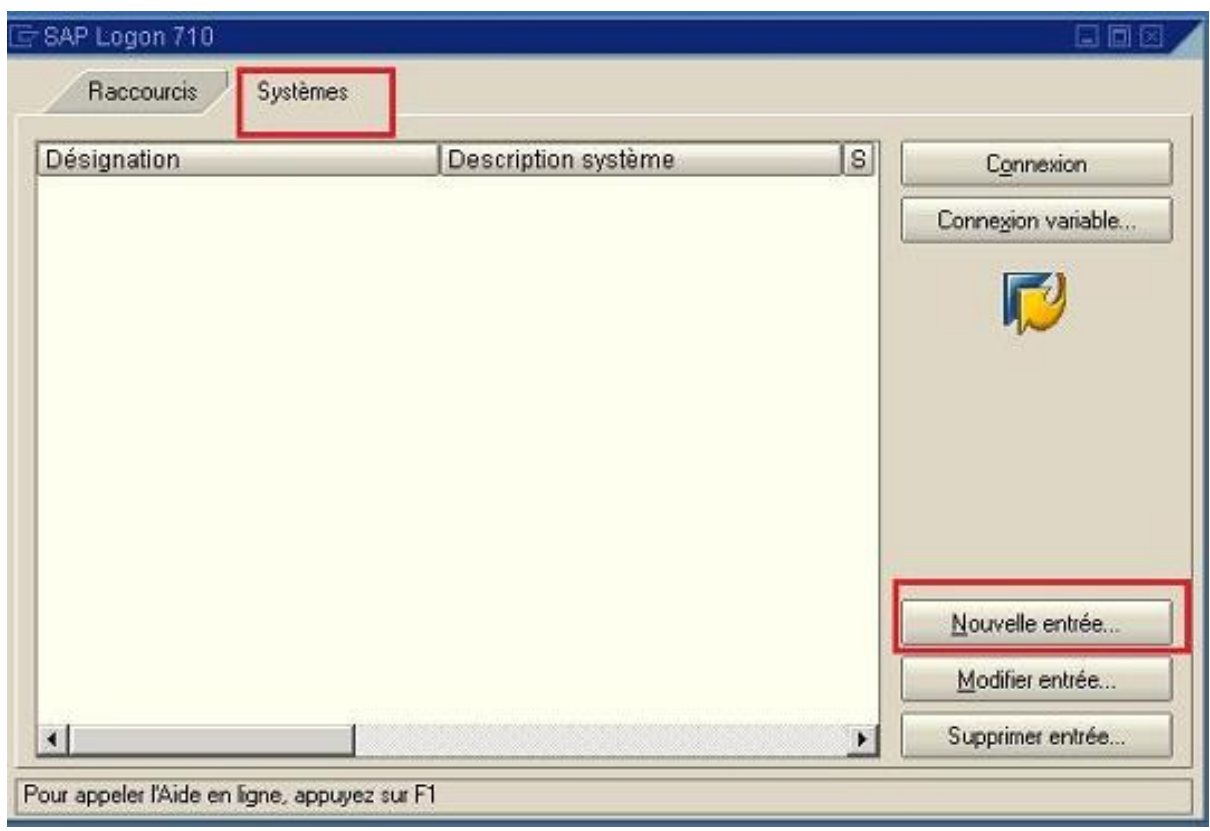

Choisissez " Système utilisateur " puis "Suite".

- 14 - Copyright © 2008 - Morgan Bourgeois. Aucune reproduction, même partielle, ne peut être faite de ce site et de l'ensemble de son contenu : textes, documents, images, etc sans l'autorisation expresse de l'auteur. Sinon vous encourez selon la loi jusqu'à 3 ans de prison et jusqu'à 300 000 E<br>de domages et intérêts.

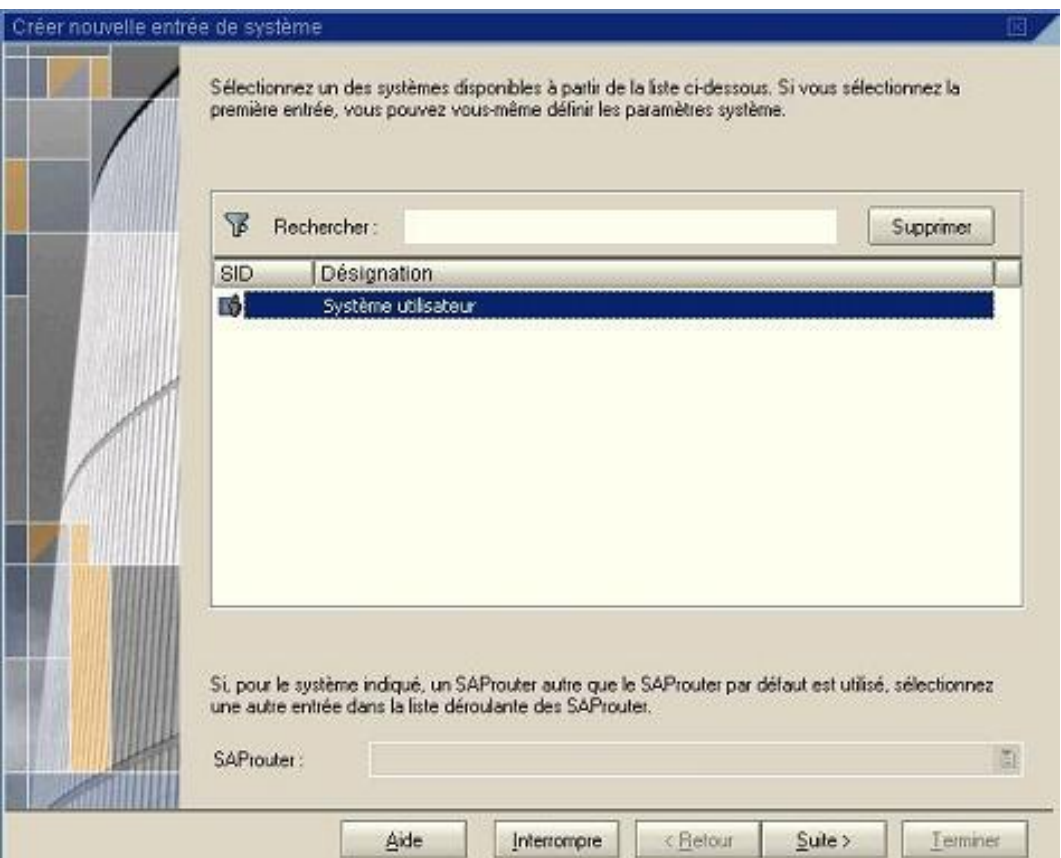

Saisissez :

- une description (libre)
- l'adresse du serveur (le SAP GUI n'est que très rarement utilisé depuis le serveur d'application, même si c'est le cas dans notre exemple)
- le système '00' (valeur obligatoire)
- ID système 'NSP' (valeur obligatoire)
- les infos routeur s'il existe une passerelle

- 15 - Copyright © 2008 - Morgan Bourgeois. Aucune reproduction, même partielle, ne peut être faite de ce site et de l'ensemble de son contenu : textes, documents, images, etc sans l'autorisation expresse de l'auteur. Sinon vous encourez selon la loi jusqu'à 3 ans de prison et jusqu'à 300 000 E<br>de domages et intérêts.

Developpez.com

<span id="page-15-0"></span>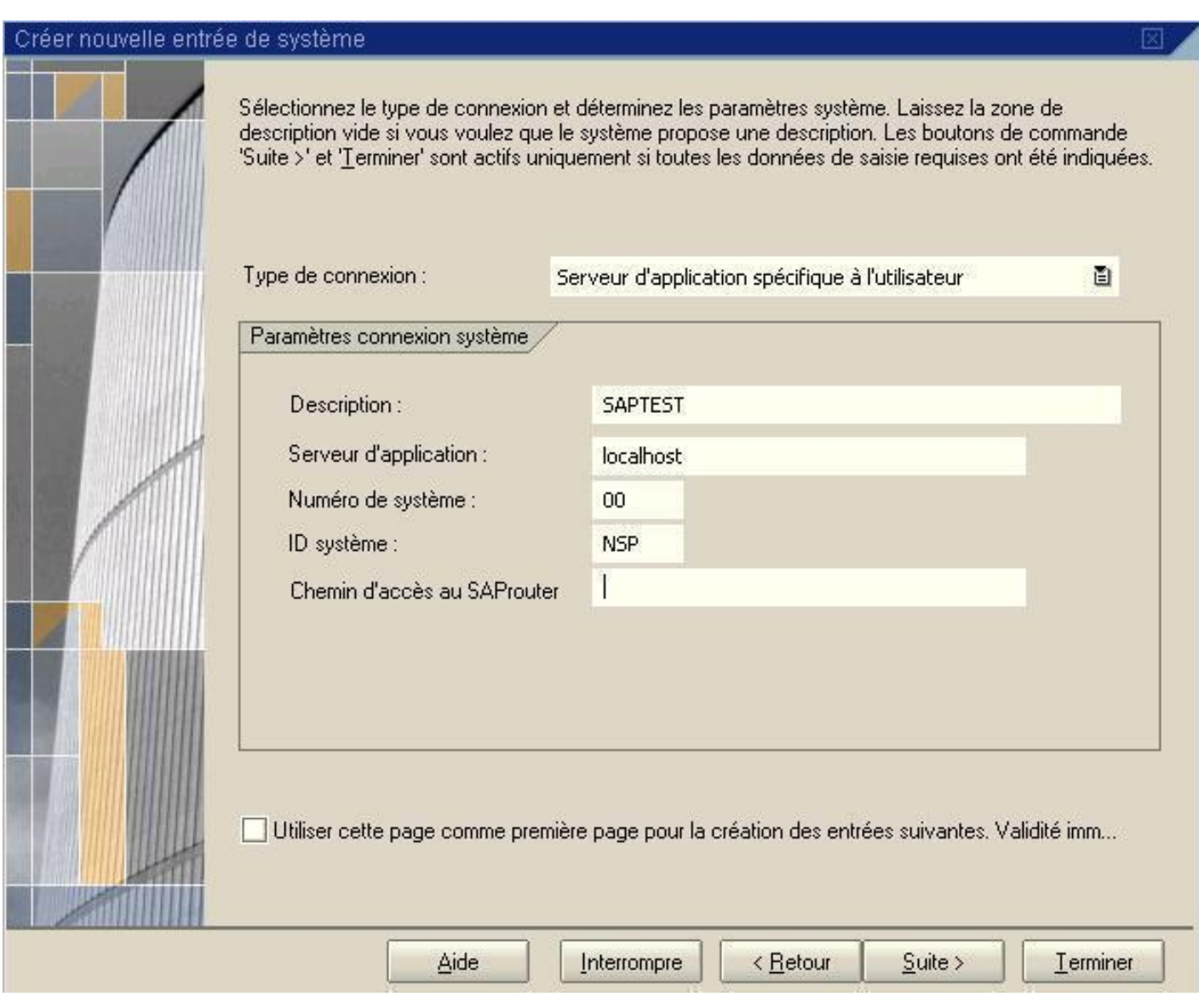

Cliquez sur "Terminer".

IV-C - S'identifier dans le système

Lancez le SAP GUI si nécessaire.

Vous devez désormais obtenir ceci :

Copyright © 2008 - Morgan Bourgeois. Aucune reproduction, même partielle, ne peut être faite de ce site et de l'ensemble de son contenu : textes, documents, images, etc sans l'autorisation expresse de l'auteur. Sinon vous encourez selon la loi jusqu'à 3 ans de prison et jusqu'à 300 000 E<br>de domages et intérêts.

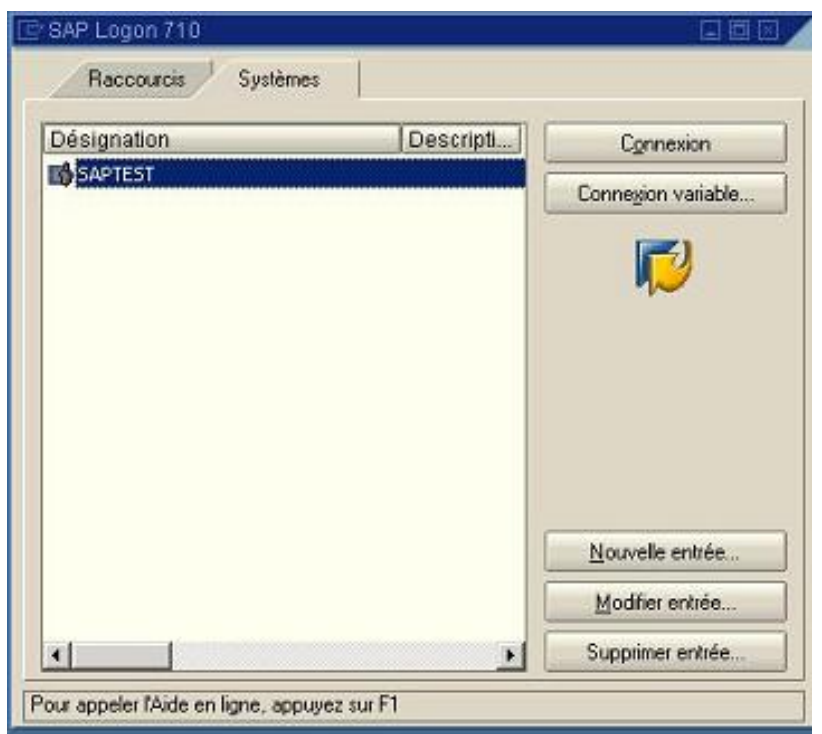

- Double-cliquez sur le nom du Serveur, la fenêtre d'identification apparaît
- Saisissez les valeurs suivantes puis validez avec "ENTRER"
- Client : laissez '000' (seul client disponible dans la version Trial. Nous reviendrons sur cette notion dans les articles suivants)
- User : BDCUSER (utilisateur réservé au développement dans cette version)
- Password : minisap
- Langage : blanc = Langue par défaut (ici l'anglais); E = Anglais; D = Allemand. Ce sont les 2 seules langues disponibles dans cette version.

Developpez.com

<span id="page-17-0"></span>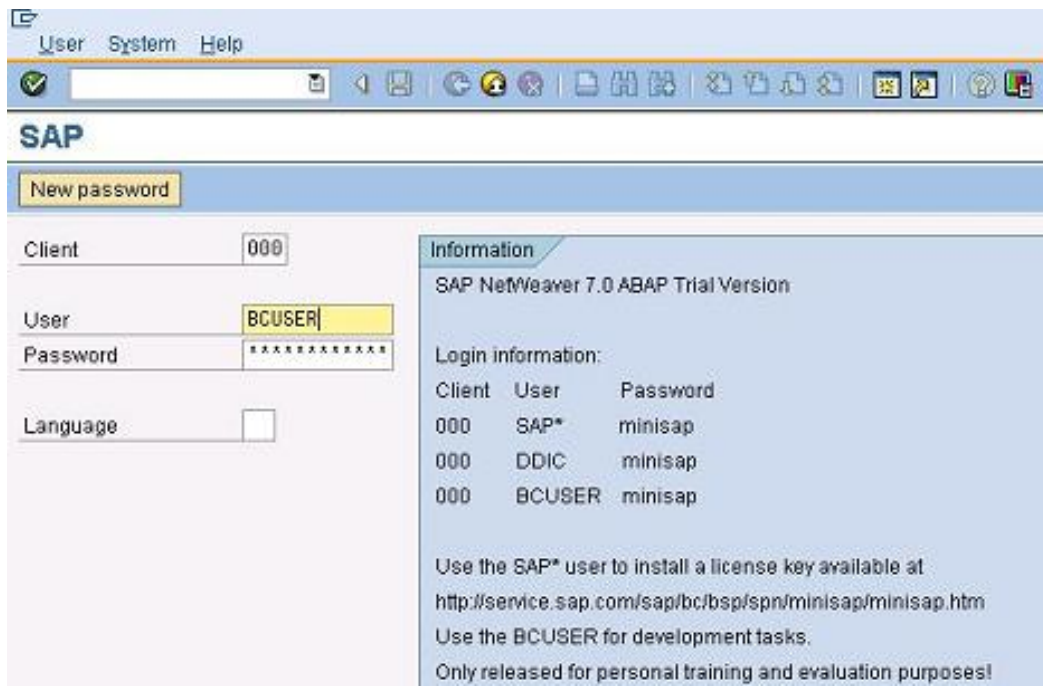

#### IV-D - Accéder à l'environnement de développement

Dans le cadre en haut à gauche, saisissez 'se38' puis " ENTRER ". Cela lance la transaction pour développer des programmes. Nous reviendrons sur la notion de transaction au prochain article. Pour l'instant, retenons juste que cela nous permet de lancer un environnement de développement intégré dédié aux programmes.

- 18 - Copyright © 2008 - Morgan Bourgeois. Aucune reproduction, même partielle, ne peut être faite de ce site et de l'ensemble de son contenu : textes, documents, images, etc sans l'autorisation expresse de l'auteur. Sinon vous encourez selon la loi jusqu'à 3 ans de prison et jusqu'à 300 000 E<br>de domages et intérêts.

Developpez.com

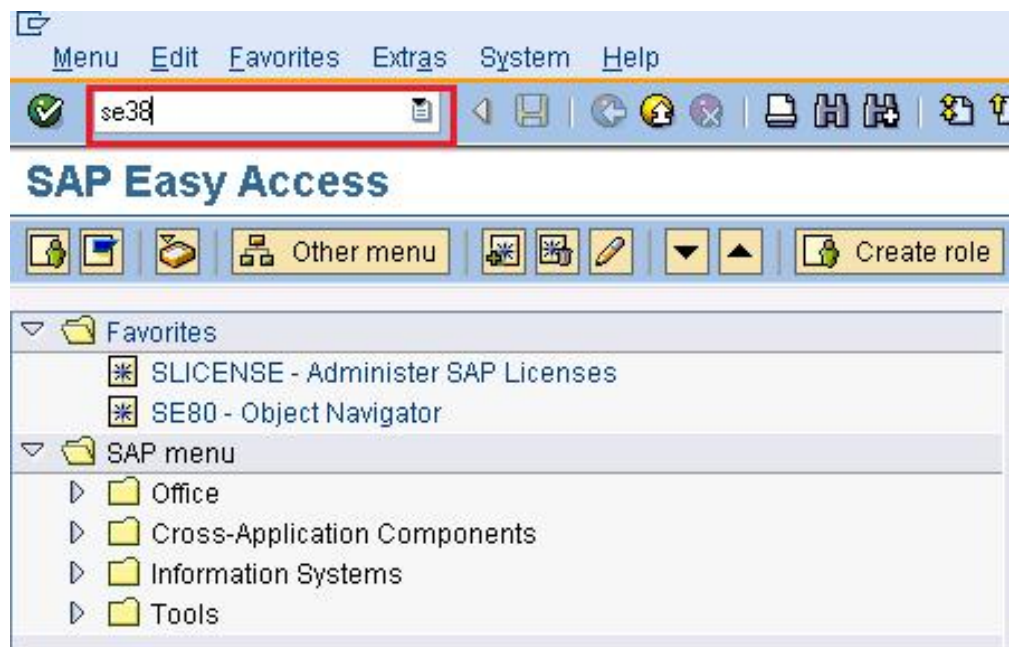

Voici ce que vous devriez obtenir :

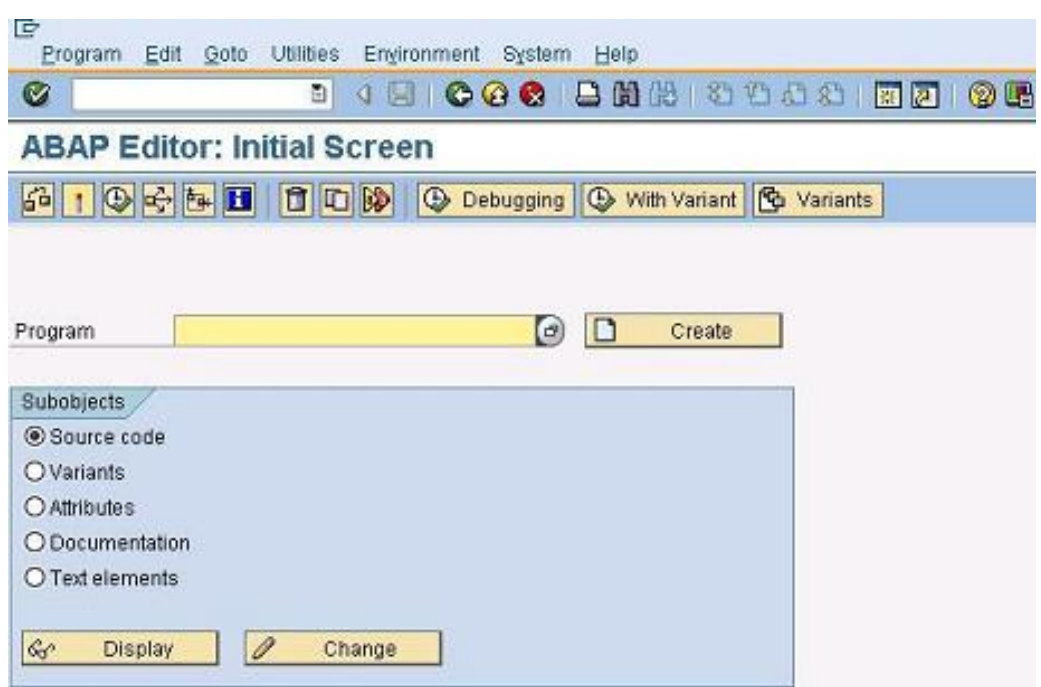

- 19 - Copyright © 2008 - Morgan Bourgeois. Aucune reproduction, même partielle, ne peut être faite de ce site et de l'ensemble de son contenu : textes, documents, images, etc sans l'autorisation expresse de l'auteur. Sinon vous encourez selon la loi jusqu'à 3 ans de prison et jusqu'à 300 000 E<br>de domages et intérêts.

# <span id="page-19-0"></span>IV-E - Saisir et compiler le programme

Dans l'encadré jaune intitulé " Program ", saisissez 'ZHelloWord' puis cliquez sur " CREATE ".

Saisissez les valeurs suivantes dans la fenêtre de propriétés du programme puis cliquez sur " SAVE ".

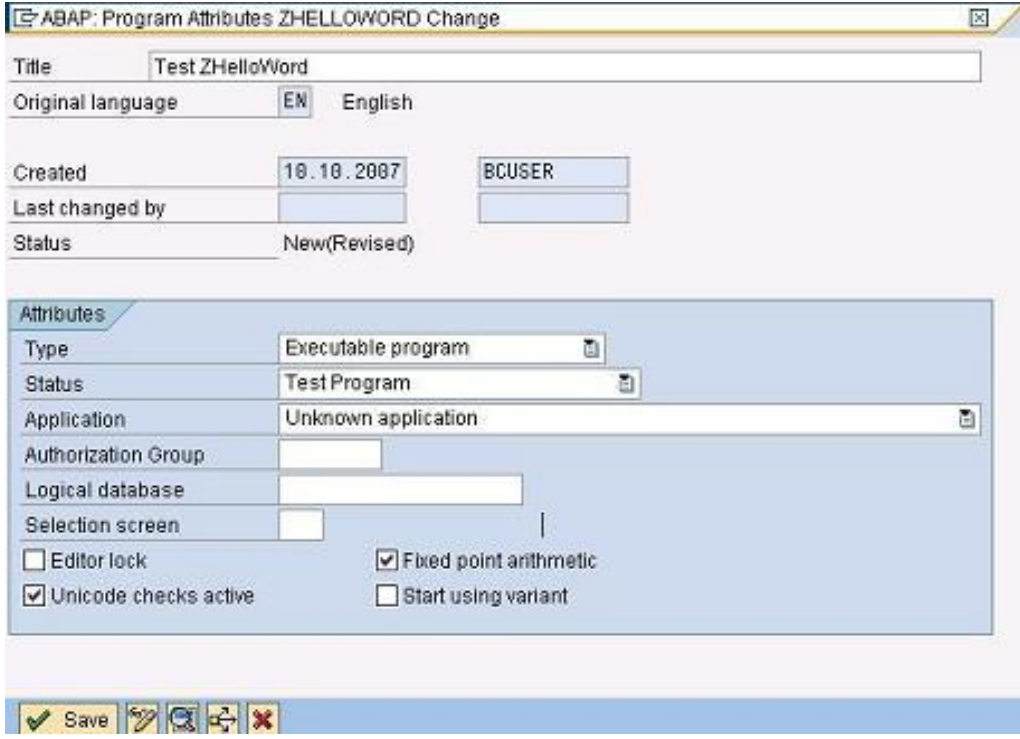

Dans la fenêtre suivante, cliquez sur "Local Object".

- 20 - Copyright © 2008 - Morgan Bourgeois. Aucune reproduction, même partielle, ne peut être faite de ce site et de l'ensemble de son contenu : textes, documents, images, etc sans l'autorisation expresse de l'auteur. Sinon vous encourez selon la loi jusqu'à 3 ans de prison et jusqu'à 300 000 E<br>de domages et intérêts.

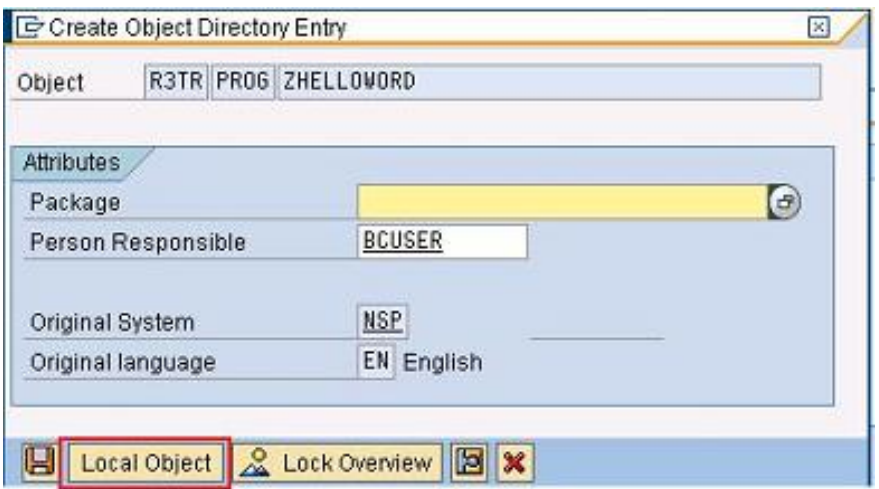

L'éditeur apparaît :

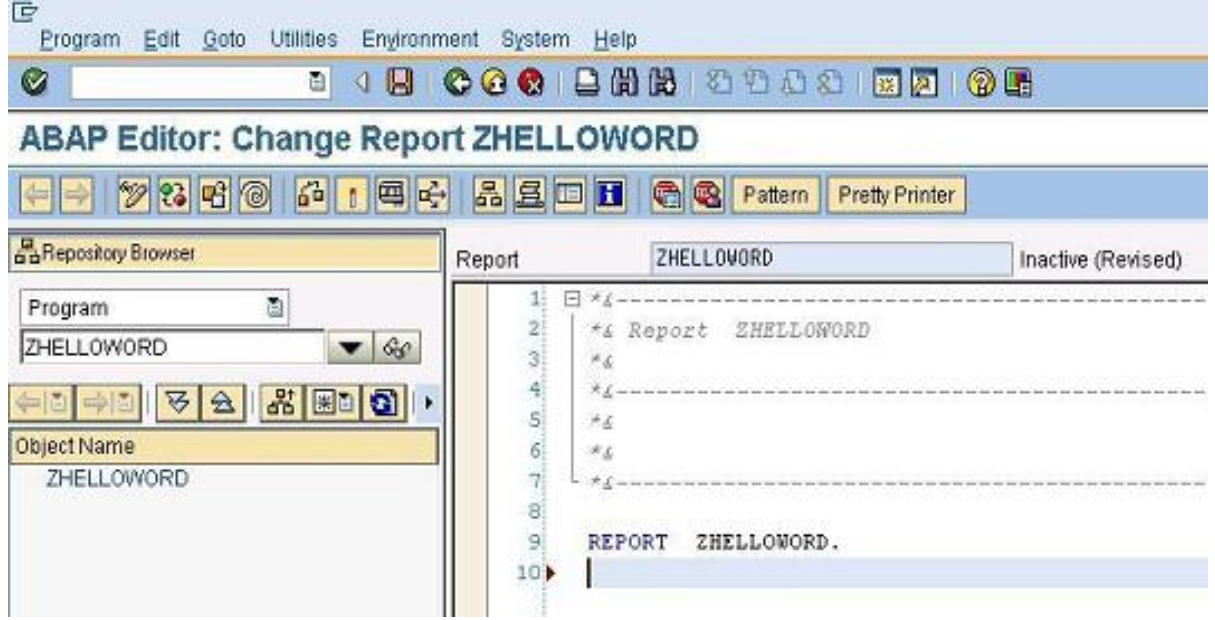

Nous saisissons alors le code de notre " Hello World ", très simple en ABAP, comme vous pouvez le constater :

- 21 -

Copyright © 2008 - Morgan Bourgeois. Aucune reproduction, même partielle, ne peut être faite de ce site et de l'ensemble de son contenu : textes, documents, images, etc sans l'autorisation expresse de l'auteur. Sinon vous encourez selon la loi jusqu'à 3 ans de prison et jusqu'à 300 000 E<br>de domages et intérêts.

Developpez.com

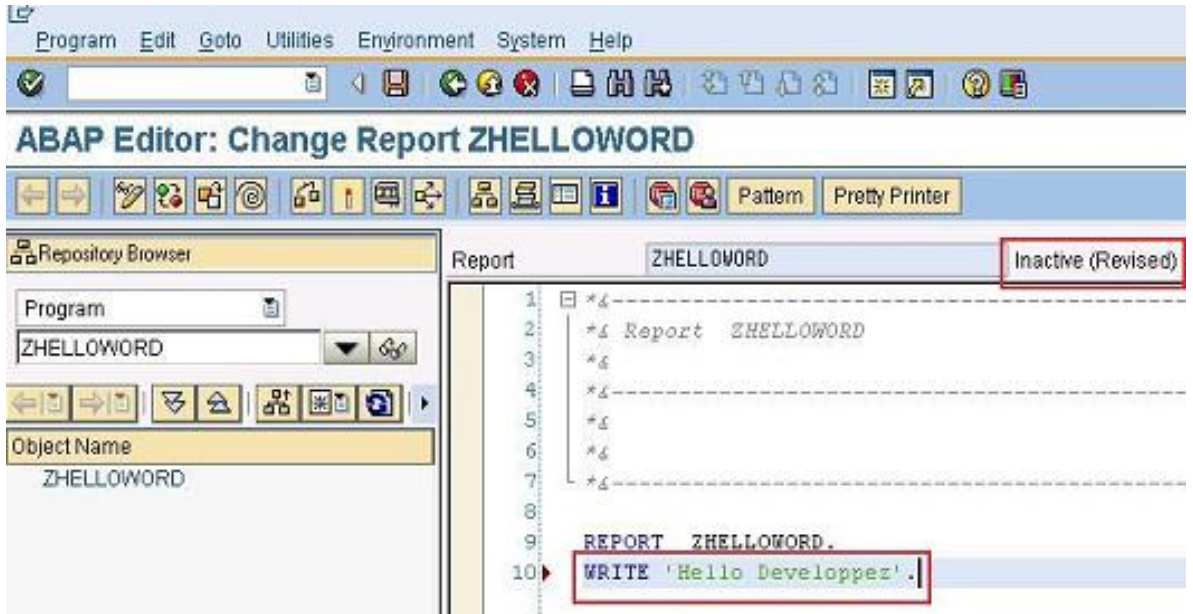

Remarque : ne pas oublier le point, il est obligatoire en ABAP pour conclure une ligne.

Remarque : dans le premier encadré rouge est inscrite l'indication 'Inactive (Revised )'. Cela indique que le code actuel n'est pas compilé (inactive) et qu'il y a eu des modifications depuis la dernière sauvegarde (Revised).

Nous allons procéder à la sauvegarde, la vérification syntaxique et la compilation en une seule étape grâce à l'icône en forme de bougie :

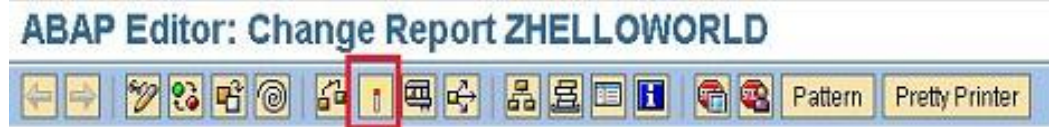

Notre code est alors compilé, prêt à être exécuté. Le système nous indique qu'il est actif :

- 22 - Copyright © 2008 - Morgan Bourgeois. Aucune reproduction, même partielle, ne peut être faite de ce site et de l'ensemble de son contenu : textes, documents, images, etc sans l'autorisation expresse de l'auteur. Sinon vous encourez selon la loi jusqu'à 3 ans de prison et jusqu'à 300 000 E<br>de domages et intérêts.

Developpez.com

<span id="page-22-0"></span>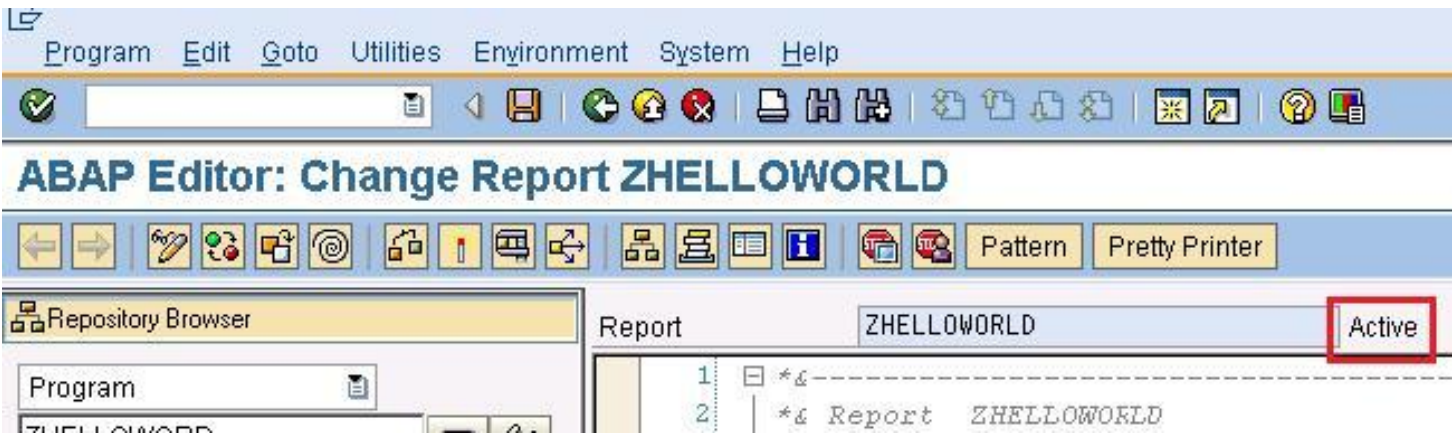

IV-F - Exécuter le bytecode

Il ne reste plus qu'à éxecuter grâce à l'icône en forme de clef anglaise.

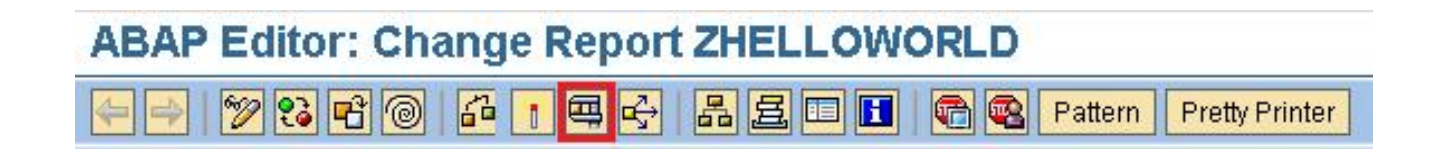

Et voici le " Hello World " version ABAP.

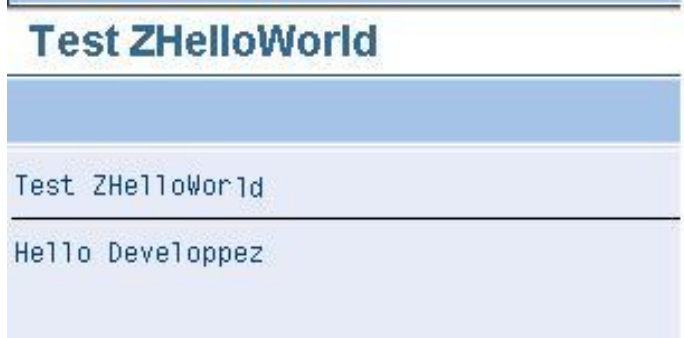

- 23 - Copyright © 2008 - Morgan Bourgeois. Aucune reproduction, même partielle, ne peut être faite de ce site et de l'ensemble de son contenu : textes, documents, images, etc sans l'autorisation expresse de l'auteur. Sinon vous encourez selon la loi jusqu'à 3 ans de prison et jusqu'à 300 000 E<br>de domages et intérêts.

## <span id="page-23-0"></span>V - Quelques mots sur la version d'évaluation

#### V-A - La gestion des licences

La licence fournie avec la version Trial est limitée dans le temps. Toutefois, il est possible de demander l'extension de celle-ci. Dans la barre de commande SAP, tapez

'/nslicense' puis " ENTRER ".

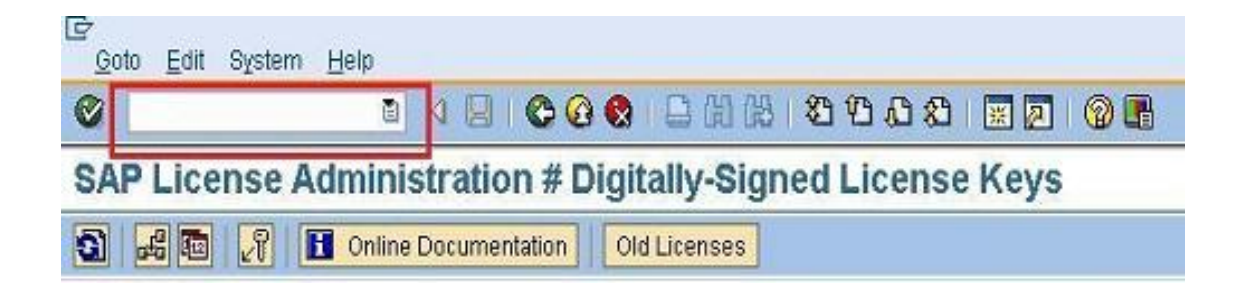

Notez la clef Hardware du système (premier encadré rouge) puis suivez le lien Web (2ème encadré rouge).

- 24 - Copyright © 2008 - Morgan Bourgeois. Aucune reproduction, même partielle, ne peut être faite de ce site et de l'ensemble de son contenu : textes, documents, images, etc sans l'autorisation expresse de l'auteur. Sinon vous encourez selon la loi jusqu'à 3 ans de prison et jusqu'à 300 000 E de domages et intérêts.

Developpez.com

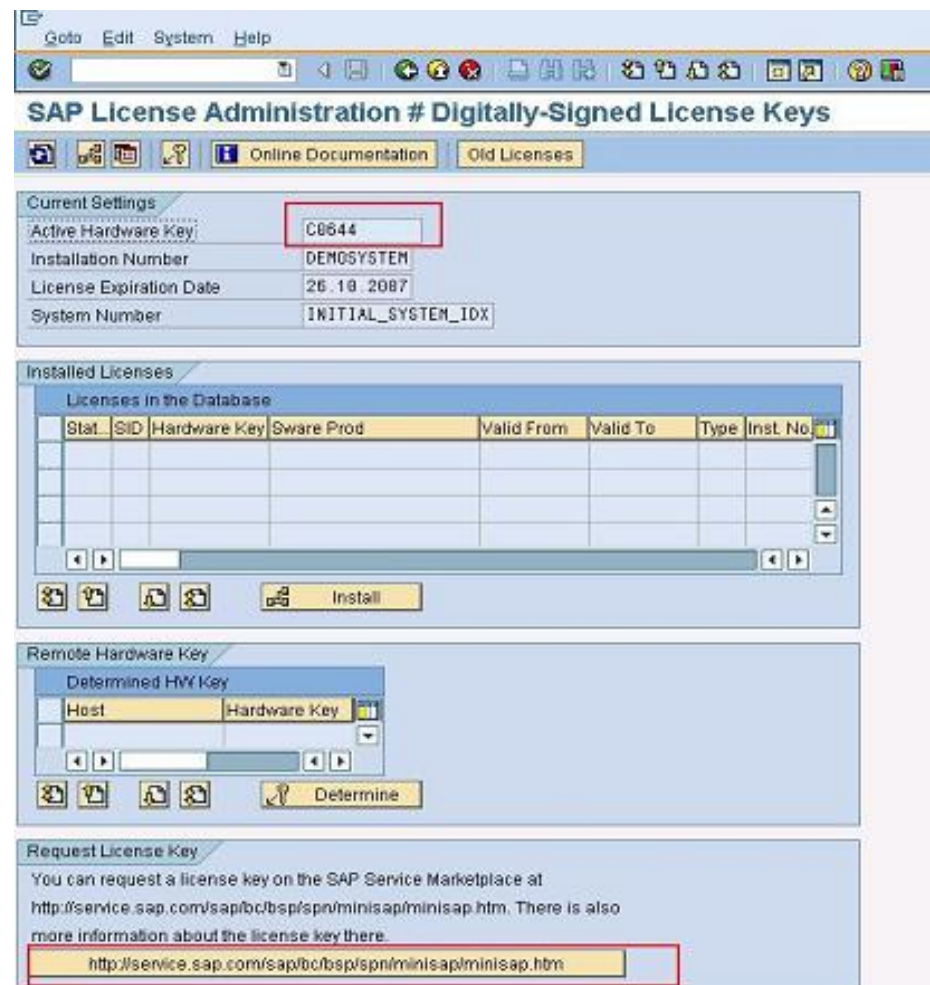

Remplissez le formulaire de demande en veillant à bien indiquer :

- la clef Hardware (obtenue ci-avant)
- la version de SAP (dans notre cas NSP -SAP Netweaver 7.0/SP2004s (SP9 ... ))

- 25 - Copyright © 2008 - Morgan Bourgeois. Aucune reproduction, même partielle, ne peut être faite de ce site et de l'ensemble de son contenu : textes, documents, images, etc sans l'autorisation expresse de l'auteur. Sinon vous encourez selon la loi jusqu'à 3 ans de prison et jusqu'à 300 000 E<br>de domages et intérêts.

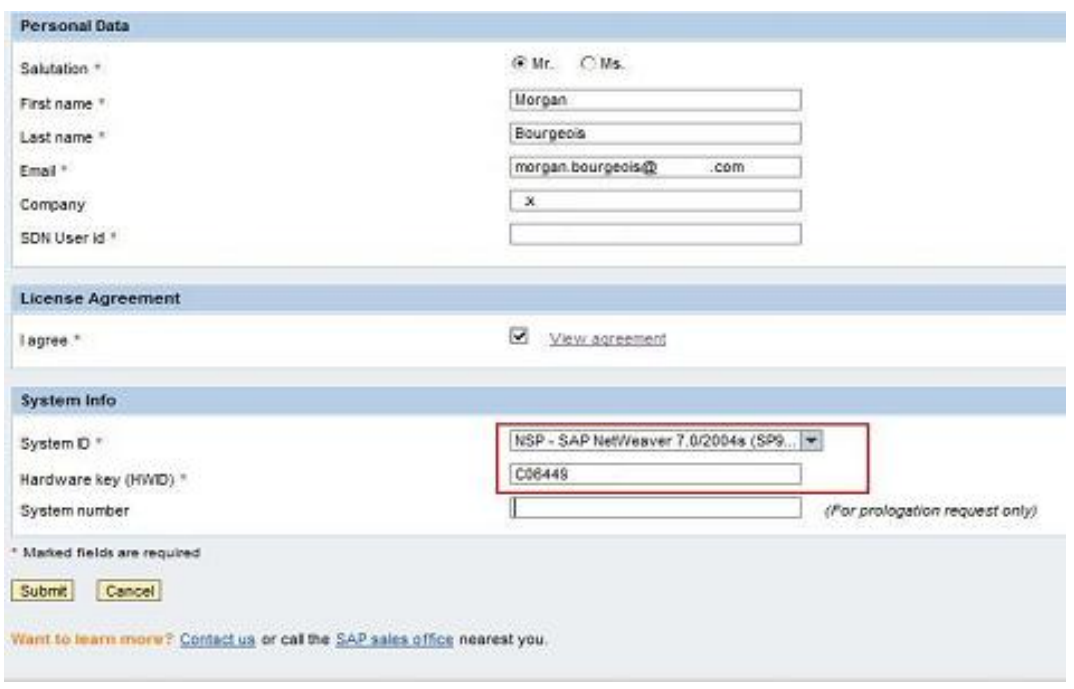

Vous allez recevoir un mail de confirmation contenant un fichier de licence 'NSP.txt'.

Toujours dans la transaction 'slicence' cliquez sur "INSTALL" puis sélectionnez le fichier NSP.txt et validez. La licence s'installe et un message vous signale le succès de l'opération.

- 26 - Copyright © 2008 - Morgan Bourgeois. Aucune reproduction, même partielle, ne peut être faite de ce site et de l'ensemble de son contenu : textes, documents, images, etc sans l'autorisation expresse de l'auteur. Sinon vous encourez selon la loi jusqu'à 3 ans de prison et jusqu'à 300 000 E<br>de domages et intérêts.

Developpez.com

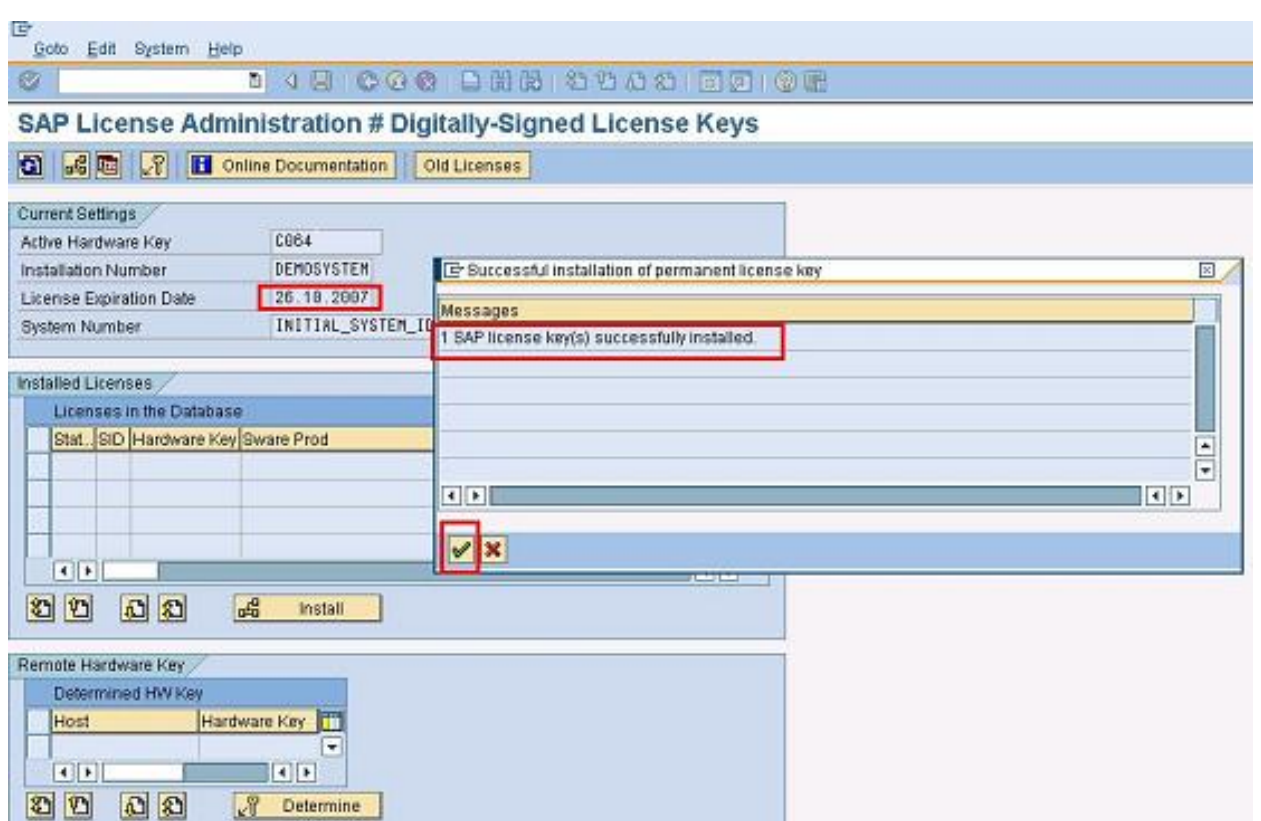

Confirmez. La nouvelle licence apparaît alors dans la liste 'Installed Licenses', et la date d'expiration a été mise à jour avec la nouvelle licence :

- 27 - Copyright © 2008 - Morgan Bourgeois. Aucune reproduction, même partielle, ne peut être faite de ce site et de l'ensemble de son contenu : textes, documents, images, etc sans l'autorisation expresse de l'auteur. Sinon vous encourez selon la loi jusqu'à 3 ans de prison et jusqu'à 300 000 E<br>de domages et intérêts.

Developpez.com

<span id="page-27-0"></span>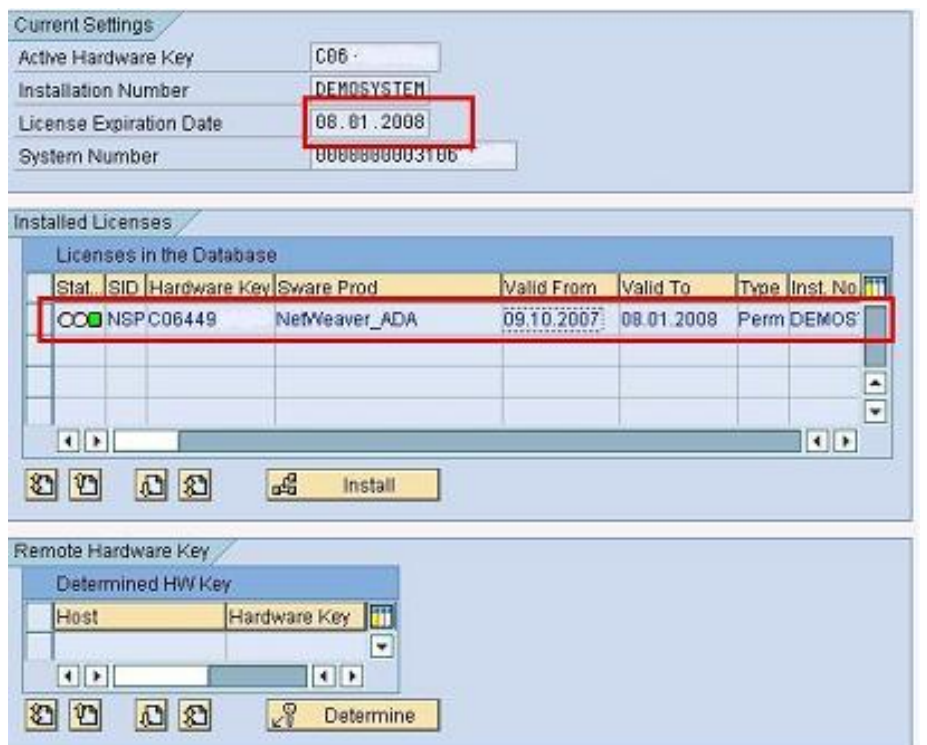

# V-B - Ce qu'inclut cette version / ce qu'elle n'inclut pas

Pour faire simple et bien que les puristes trouveront certainement à redire, je dirai que SAP Netweaver se compose :

- d'un serveur d'application, le WAS
- d'un ensemble d'outils de développement appelé Workbench et permettant de créer des transactions supportées par ce serveur
- d'un SGBDR supportant tout le système qui peut être une base fournie par SAP (MaxDB) ou un SGBDR d'un autre éditeur (souvent Oracle)
- d'un ensemble particulier de transactions appelé dictionnaire de données, qui est une vue abstraite de la base de données sous-jacente permettant de s'affranchir du SGBDR et de percevoir les données de la même façon quel que soit ce dernier
- d'un TRES vaste ensemble de transactions orientées métier, pré-écrites par SAP et regroupées en modules qui supportent de façon générique l'ensemble des flux fonctionnels d'une entreprise.

La version d'essai ne contient pas :

- les modules
- le SGBDR payant qui est toutefois remplacé par une version gratuite appelée MaxDB

- 28 - Copyright © 2008 - Morgan Bourgeois. Aucune reproduction, même partielle, ne peut être faite de ce site et de l'ensemble de son contenu : textes, documents, images, etc sans l'autorisation expresse de l'auteur. Sinon vous encourez selon la loi jusqu'à 3 ans de prison et jusqu'à 300 000 E de domages et intérêts.

## <span id="page-28-0"></span>VI - Conclusion

Au cours de cet article:

- Nous avons appris comment installer en toute légalité une version d'essai de SAP Netweaver ABAP.
- Nous avons également présenté très rapidement l'environnement de développement, le Workbench au travers d'un programme d'exemple, le traditionnel " Hello World ".
- Cette installation nous a permis de disposer de tous les outils nécessaires pour apprendre la programmation à l'aide du langage ABAP.
- Avec un minimum de curiosité, vous avez pu remarquer que les options et les menus ne manquent pas.

Avant de se jeter à bras le corps dans l'apprentissage de l'ABAP, une nouvelle étape semble donc indispensable : se familiariser avec les outils de SAP. C'est le sujet du prochain article ...

- 29 - Copyright © 2008 - Morgan Bourgeois. Aucune reproduction, même partielle, ne peut être faite de ce site et de l'ensemble de son contenu : textes, documents, images, etc sans l'autorisation expresse de l'auteur. Sinon vous encourez selon la loi jusqu'à 3 ans de prison et jusqu'à 300 000 E<br>de domages et intérêts.

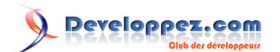

- 30 - Copyright © 2008 - Morgan Bourgeois. Aucune reproduction, même partielle, ne peut être faite de ce site et de l'ensemble de son contenu : textes, documents, images, etc sans l'autorisation expresse de l'auteur. Sinon vous encourez selon la loi jusqu'à 3 ans de prison et jusqu'à 300 000 E<br>de domages et intérêts.